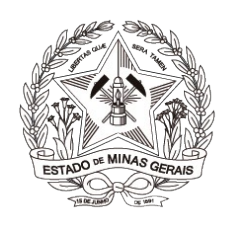

Poder Judiciário do Estado de Minas Gerais Corregedoria-Geral de Justiça do Estado de Minas Gerais

# **Atuação do Perito Externo no Sistema PJe**

**Belo Horizonte Jul/2019**

# Índice

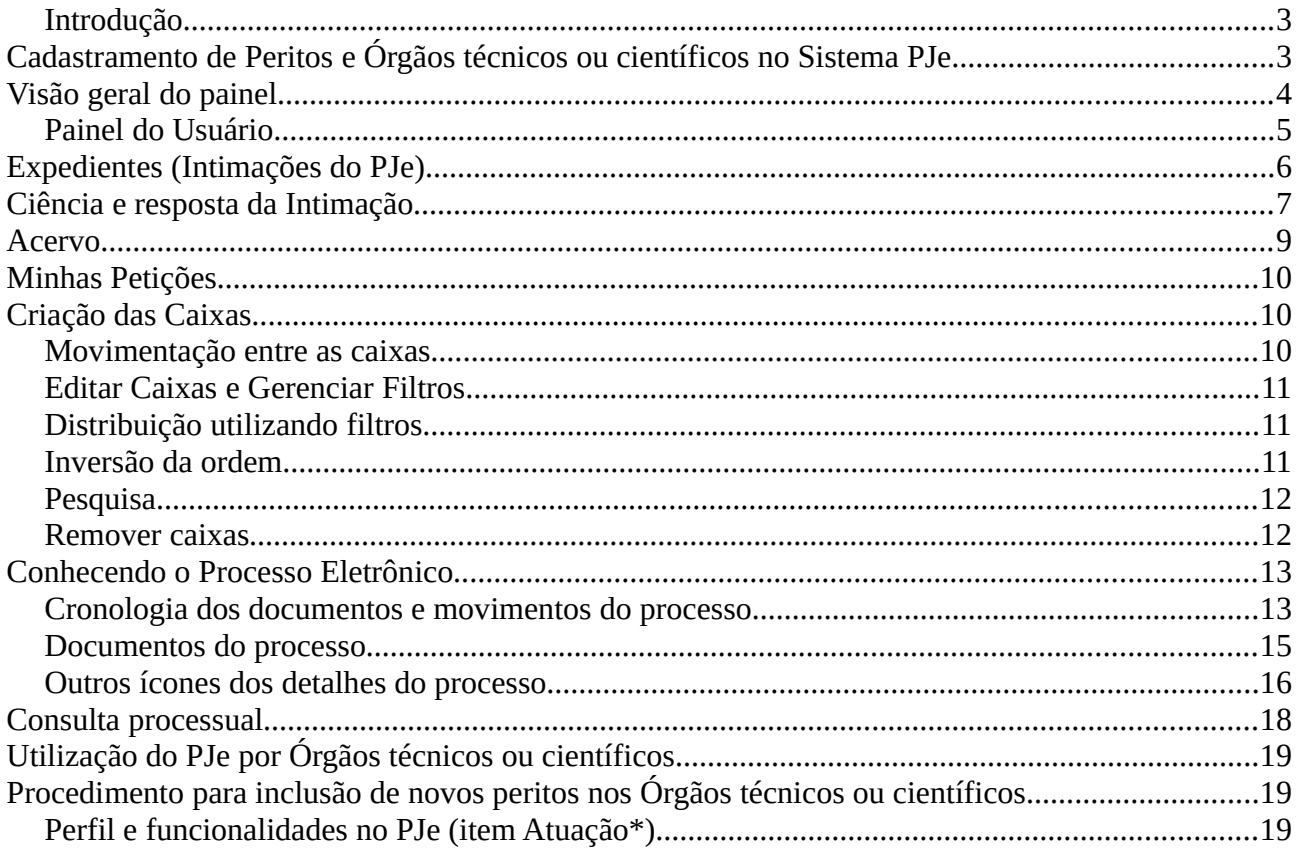

## <span id="page-2-0"></span>**Introdução**

Considerando o Aviso n° 37/CGJ/2019 da Corregedoria-Geral de Justiça, publicado em 08/07/2019, que dispõe sobre a atuação e cadastro dos peritos externos no Sistema PJe, a presente cartilha tem como objetivo explicar, de forma simples, a utilização do Sistema pelos peritos externos.

A partir de 15 de julho de 2019, salvo situações excepcionais em que não for possível a utilização do meio eletrônico, as intimações e as manifestações dos peritos externos e órgãos técnicos ou científicos ocorrerão, exclusivamente, por meio do PJe.

Informamos que o acesso ao PJe deverá ocorrer, obrigatoriamente, por meio de certificado digital – ICP – Brasil, Padrão A3.

# <span id="page-2-1"></span>**Cadastramento de Peritos e Órgãos técnicos ou científicos no Sistema PJe**

Os peritos e órgãos técnicos ou científicos já credenciados no Sistema Eletrônico Auxiliares da Justiça (Sistema AJ) serão, periodicamente, cadastrados no Sistema PJe, pela Corregedoria-Geral de Justiça.

Contudo, caso a parte já possua cadastro no Sistema AJ e ainda não tenha sido realizada sua inclusão no Sistema PJe, o interessado poderá registrar sua solicitação no "Portal de Serviços de Informática" do TJMG pelo link<http://informatica.tjmg.jus.br/ess.do>. A solicitação registrada deverá constar, obrigatoriamente, as seguintes informações:

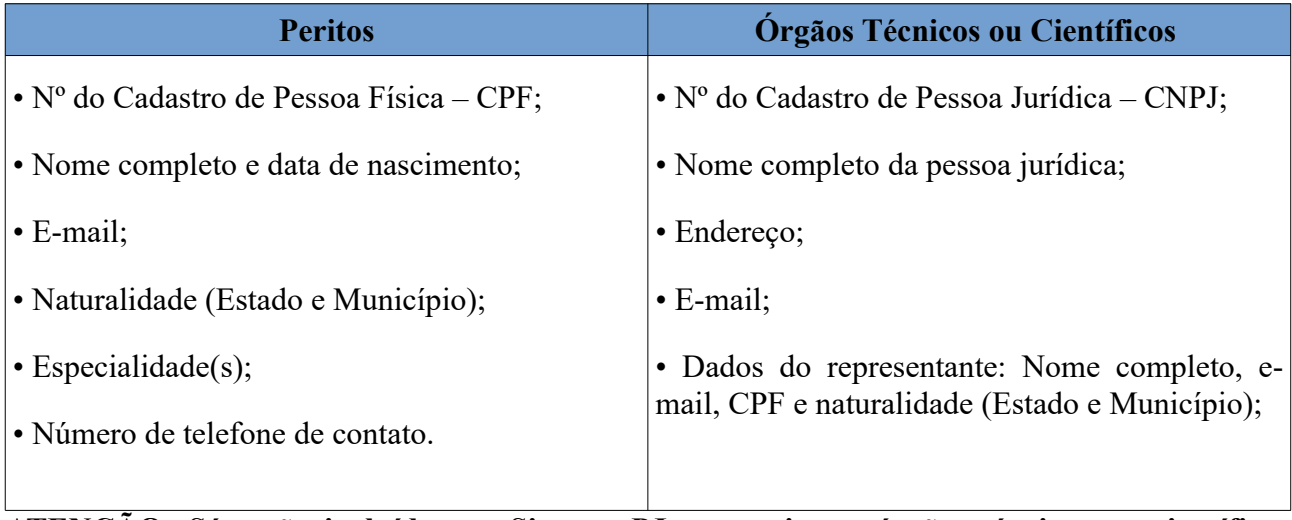

**ATENÇÃO: Só serão incluídos no Sistema PJe os peritos e órgãos técnicos ou científicos devidamente credenciados no Sistema AJ, nos termos da Resolução do Órgão Especial nº822/2018.**

# <span id="page-3-0"></span>**Visão geral do painel**

Ao acessar o PJe os peritos visualizarão o Quadro de avisos que relaciona as informações importantes sobre o Sistema.

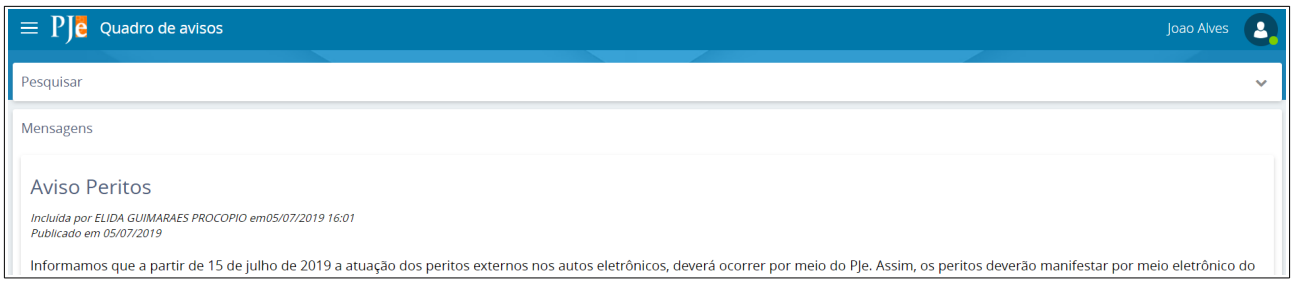

Na mesma tela, no canto superior direito, ao clicar no nome do perito, abrirá links de acessibilidade, tais como "Atalhos", "Sobre" e "Fale Conosco". Além disso, o PJe exibirá o nome do perito, o CPF e, caso o possua mais de um perfil no PJe, permitirá que o usuário alterne entre os perfis.

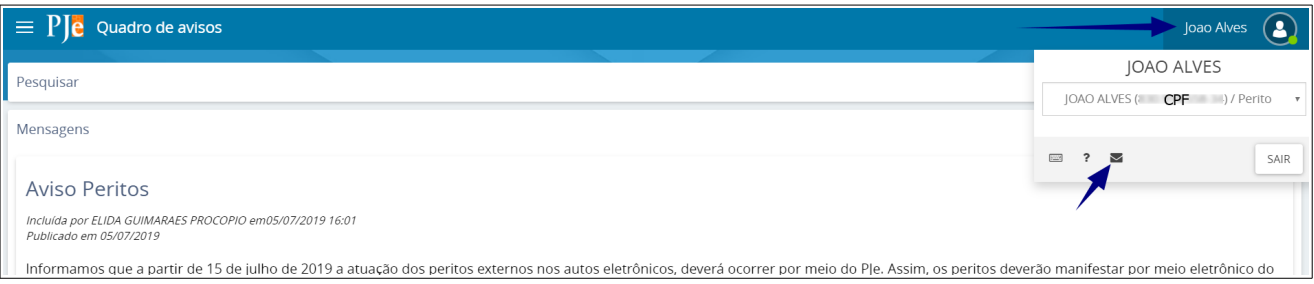

No canto superior esquerdo, o usuário terá a opção "Abrir Menu". Ao clicar em "Abrir Menu", o PJe exibirá a funcionalidade "Acesso Rápido" que possibilitara uma pesquisa de forma célere digitando as "palavras-chaves" (Ex: avisos; painel; etc).

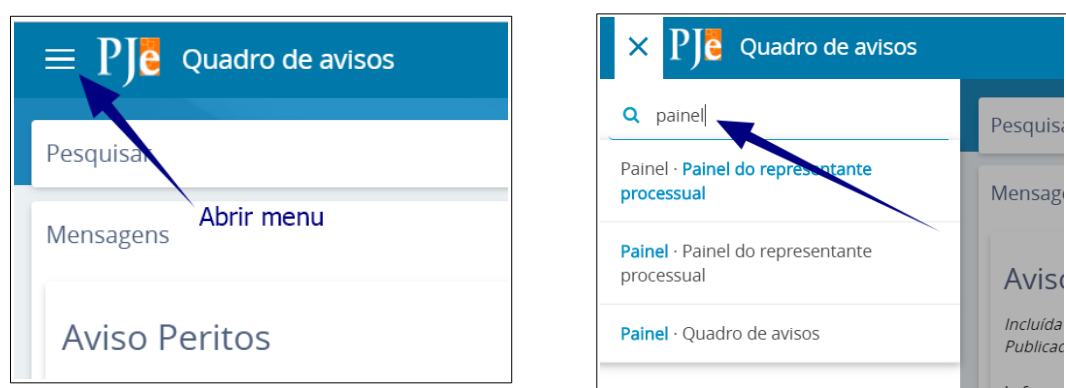

# <span id="page-4-0"></span>**Painel do Usuário**

**(Painel > Painel do representante processual)**

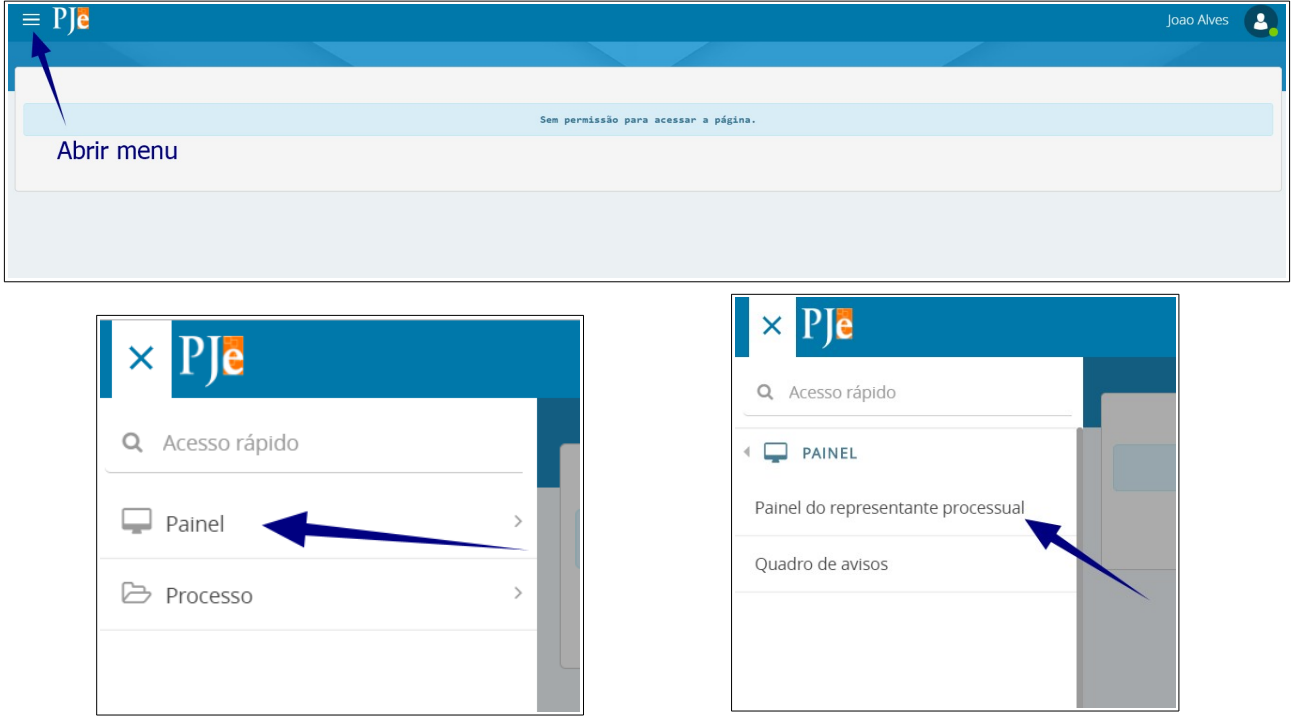

O painel de atuação do perito está dividido em três abas: "Expedientes", "Acervo" e "Minhas Petições".

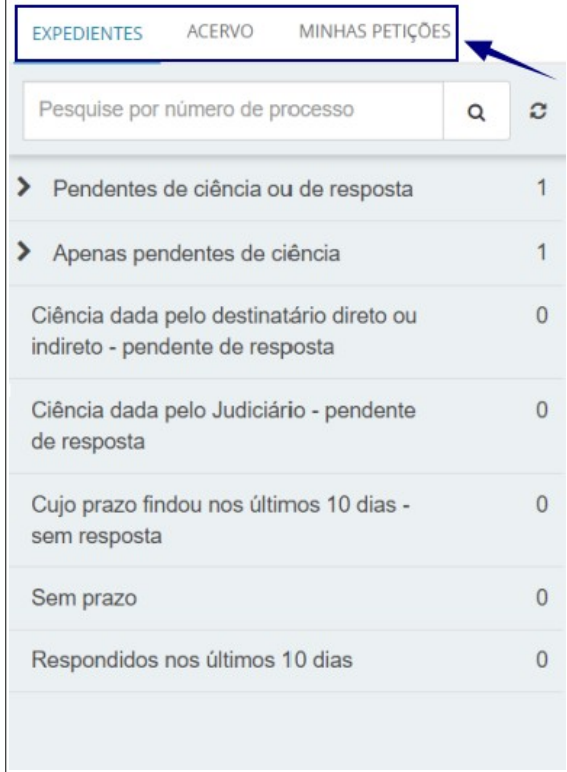

# <span id="page-5-0"></span>**Expedientes (Intimações do PJe)**

Na aba "Expedientes" o perito poderá visualizar os atos de comunicação, tomar ciência,

responder, ver os "Autos digitais" e organizar as intimações.

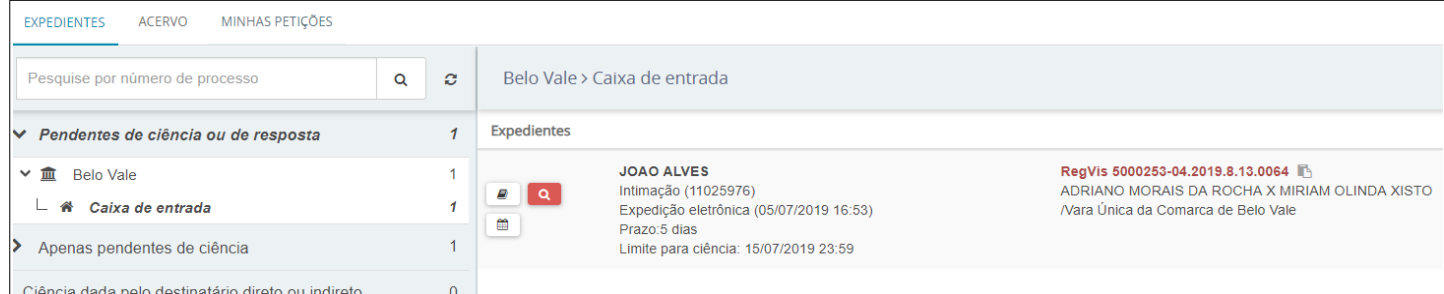

Os expedientes (intimações) ficam agrupados de acordo com as seguintes situações:

#### • **Pendentes de ciência ou de resposta**

Agrupa expedientes sem registro de ciência pelo destinatário ou pelo Sistema.

Quando se tratar de expedientes via Sistema, é incluída a informação do prazo máximo para ciência pelo destinatário. Caso o usuário não registre ciência dentro do prazo de 10 (dez) dias corridos, considera-se a intimação automaticamente realizada ao término deste.

Nesse agrupador o Sistema apresenta o ícone "Autos Digitais" $(\Box)$ , que permite ao usuário acessar os autos do processo eletrônico.

#### • **Apenas pendentes de ciência**

Agrupa expedientes em que ainda não há registro de ciência pelo destinatário ou pelo Sistema. Caso o usuário não registre ciência dentro do prazo de 10 (dez) dias corridos, considera-se a intimação automaticamente realizada ao término deste. Usado apenas para visualizar a intimação sem responder. Caso queira responder diretamente, basta usar o agrupador de cima.

#### • **Ciência dada pelo destinatário direto ou indireto - pendente de resposta**

Agrupa expedientes sobre os quais o destinatário registrou ciência e que se encontram dentro do prazo para manifestação. O prazo limite para resposta ao expediente é exibido no canto inferior direito, assim como a informação do responsável pela ciência.

O ícone "Responder"  $(\bullet)$ , permite ao perito responder ao ato de comunicação, encaminhando-o para uma nova janela, que exibe o editor de texto do PJe.

Ao incluir a resposta e assiná-la, o expediente será deslocado para o agrupador "Respondidos nos últimos 10 dias".

#### • **Ciência dada pelo Judiciário - pendente de resposta**

Agrupa expedientes em que o próprio Sistema registrou ciência após o decurso do prazo de 10 (dez) dias corridos. O ícone "Responder"  $(\Box)$ , permite ao usuário responder o ato de comunicação, encaminhando-o para uma nova janela que exibe o editor de texto do PJe. Ao incluir a resposta e assiná-la, o expediente será deslocado para o agrupador "Respondidos nos últimos 10 dias".

#### • **Cujo prazo findou nos últimos 10 dias - sem resposta**

Agrupa expedientes em que o prazo expirou sem resposta nos últimos 10 (dez) dias. São comunicações em que o usuário tinha um prazo para se manifestar e não o fez.

#### • **Sem prazo**

Agrupa expedientes com registro de ciência pelo destinatário ou pelo Sistema, e sem prazo legal para resposta. O expediente ficará nesse agrupador por pelo menos 60 (sessenta) dias.

#### • **Respondidos nos últimos 10 dias**

Agrupa expedientes de comunicação que foram respondidos pelo perito nos últimos 10 (dez) dias.

# <span id="page-6-0"></span>**Ciência e resposta da Intimação**

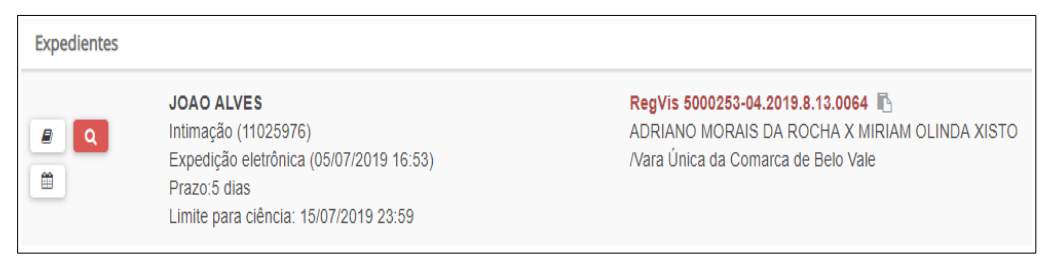

O ícone "Tomar ciência" (**a)** na cor "Vermelha" indica que o perito ainda não tomou ciência do inteiro teor da comunicação e, consequentemente, não há prazo processual em curso. Nesse caso, somente o prazo de 10 (dez) dias corridos do Sistema está em curso. O Sistema ainda exibe abaixo do prazo limite para ciência.

Ao clicar sobre o ícone "Tomar ciência"  $(2)$  o Sistema exibirá a seguinte mensagem: *Você está prestes a tomar ciência deste expediente, ao fazer isso o Sistema começará a contar o prazo para a resposta. Deseja continuar?*

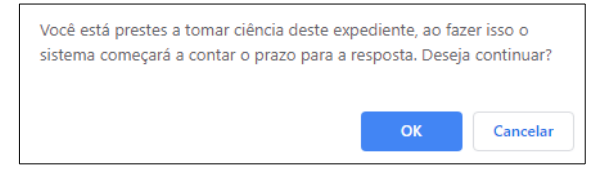

Caso o perito clique sobre o botão cancelar, nada acontecerá, ou seja, não há inicio de contagem de prazo processual.

Caso o perito clique sobre o botão "OK", o Sistema exibirá o inteiro teor da comunicação em uma nova aba no navegador, e, consequentemente, o Sistema registrará a ciência da comunicação e no próximo dia útil iniciará a contagem do prazo fixado no ato de comunicação.

Assim que o perito tomar ciência, significa que o início da contagem do prazo processual começou, assim, o botão "Tomar ciência" ( **)** será substituído pelo botão "Visualizar expediente" ( $\equiv$ ). O Sistema passa a apresentar a data, hora e o nome de quem tomou ciência, bem como o prazo limite para manifestação e o botão "Responder" (<u>\*</u>).

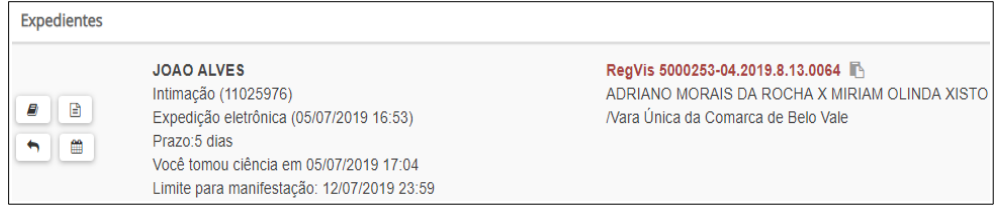

Ao clicar no botão "Responder" ( ), o Sistema exibirá a tela "Resposta a expediente".

Na tela "Resposta a expediente", o Sistema exibirá na parte superior o expediente de comunicação que o perito está respondendo. Isso significa que o prazo será encerrado e o Sistema entenderá que o expediente foi respondido.

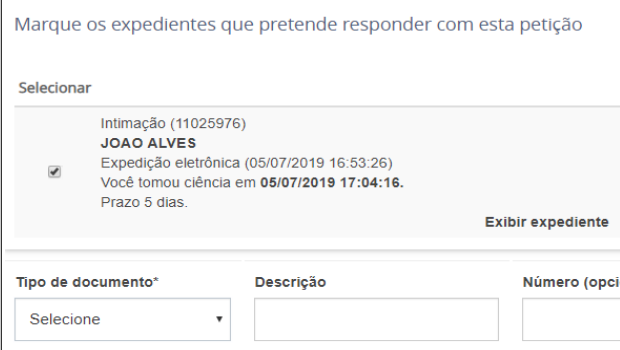

Na tela "Resposta a expediente", o perito preencherá os campos obrigatórios, digitará o texto no editor próprio do Sistema e. em seguida, clicará no botão SALVAR. Após salvar o texto produzido, o PJe permitirá que o perito adicione documentos em formato PDF acionando o botão ADICIONAR. É importante observar que, atualmente, o Sistema permite a inclusão apenas de documentos em formato PDF com tamanho máximo de 3MB (megabytes). O perito poderá incluir, a cada peticionamento, 40 (quarenta) arquivos em PDF, ou seja, caso necessário o laudo poderá ser fracionado.

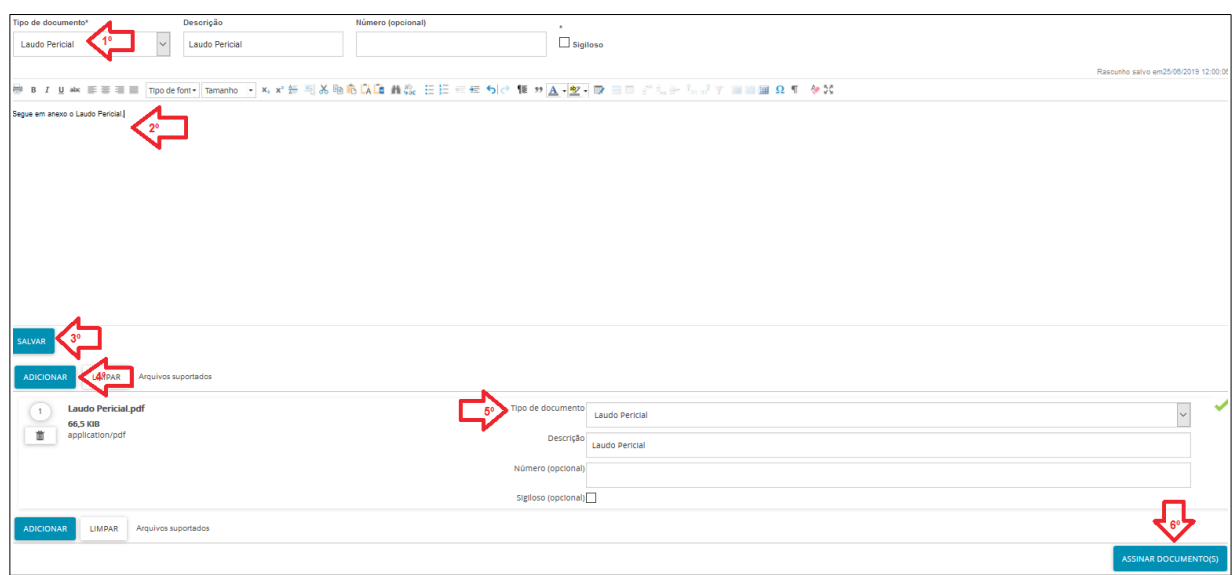

Por fim, basta clicar em "Assinar documento(s)" e inserir a senha do certificado digital. Após concluída a assinatura, o Sistema exibirá na parte inferior da tela uma mensagem de que o documento e a resposta foram gravados com sucesso.

**Caso o perito queira visualizar o(s) expediente(s) que respondeu será necessário selecionar o agrupador de status "Respondidos nos últimos 10 dias".**

## <span id="page-8-0"></span>**Acervo**

Nessa aba são apresentados todos os processos do perito separados por comarca e do lado direito da comarca, será exibida a quantidade de processos que o usuário possui na respectiva comarca. Importante registrar que no acervo constará todos os processos do usuário no PJe, incluindo processos nos quais ele figure como parte ou advogado.

É possível realizar a pesquisa de um processo específico. Basta informar o número do processo no campo "Pesquise por número de processo" e o sistema realizará a busca.

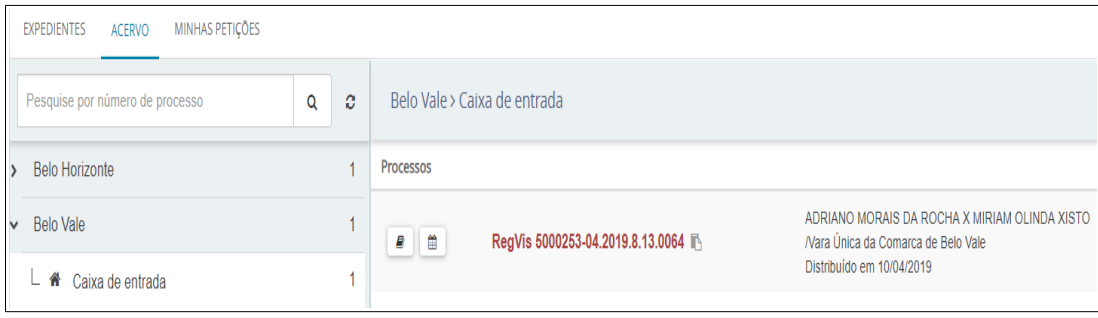

# <span id="page-9-2"></span>**Minhas Petições**

Nessa aba são exibidas todas as petições elaboradas pelo usuário. A coluna "Ações", agrupa as opções de visualizar o comprovante e a petição juntada, conforme demonstrado abaixo:

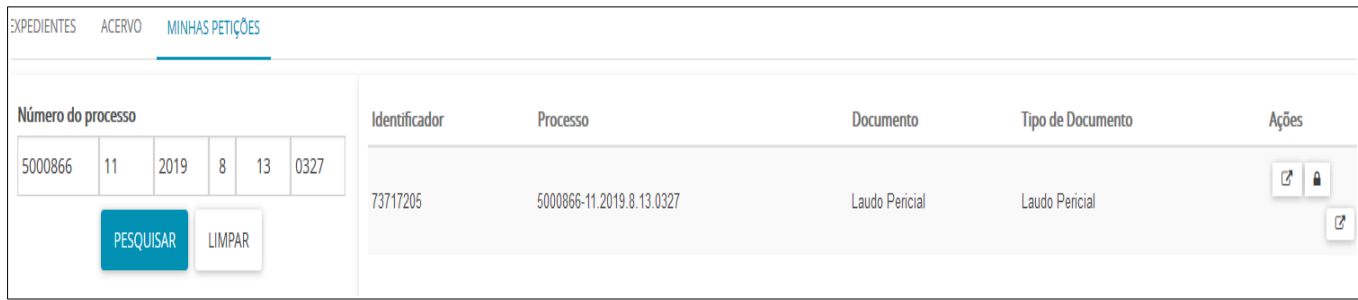

# <span id="page-9-1"></span>**Criação das Caixas**

Para permitir que o perito organize suas intimações, o PJe possibilita a criação de caixas. Além disso, na mesma janela é possível criar várias caixas com diferentes denominações, que serão replicadas para os demais expedientes, bem como na aba "acervo".

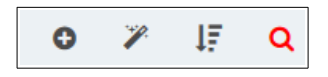

Para criar a caixa clique na Jurisdição e em seguida no ícone "+" (localizado no lado direito superior da tela). Uma nova janela se abrirá para digitar o nome da caixa, logo após, clique em "CRIAR CAIXA". Nesse momento poderão ser criadas quantas forem necessárias;

Realizado o procedimento a caixa será criada. Para fechar a janela clique em "FINALIZAR".

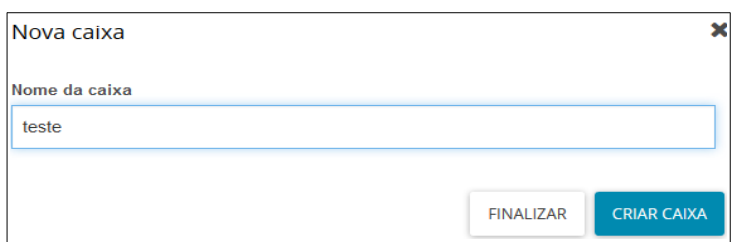

**OBS.:** As caixas são exibidas ainda que não existam processos ou expedientes.

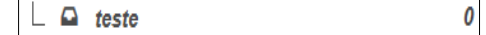

#### <span id="page-9-0"></span>**Movimentação entre as caixas**

Para realizar movimentação de processos entre caixas, o usuário deverá clicar no *checkbox* "Selecionar" e, em seguida, no ícone "Mover itens selecionados" $\blacksquare$ :

Uma nova janela se abrirá para selecionar a caixa de destino;

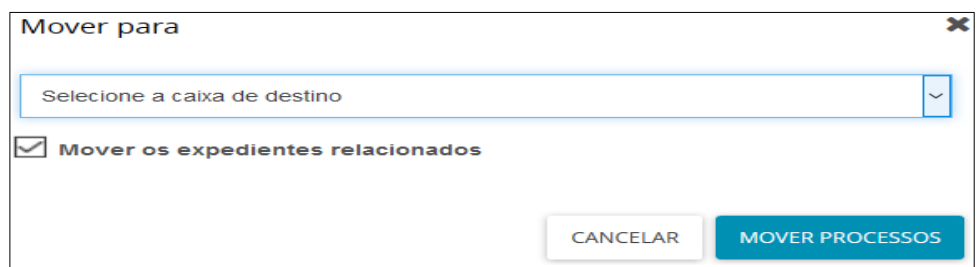

Vale informar que quando o expediente é movido entre as caixas, caso o *checkbox* "Mover os processos relacionados" esteja marcado, acontece a movimentação conjunta para a mesma caixa contida na aba "Acervo". O mesmo ocorre ao movimentar o processo na aba "Acervo".

```
Processo movido para "Itambacuri > teste"
```
**Obs.:** O histórico de movimentações entre as caixas é representado pelo ícone de um calendário

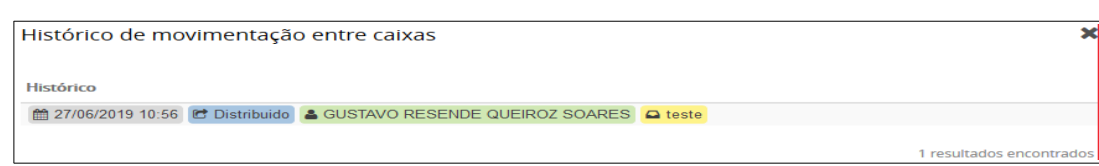

**Obs.:** A "caixa de entrada" agrupa os processos que não foram movimentados para as caixas criadas.

#### <span id="page-10-2"></span>**Editar Caixas e Gerenciar Filtros**

雦

A opção de aplicar de filtros se dará por meio de clique na caixa criada na Jurisdição e após no ícone "Configurar esta caixa":

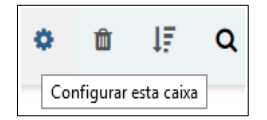

#### <span id="page-10-1"></span>**Distribuição utilizando filtros**

Para utilização da funcionalidade é necessário a configuração prévia das caixas criadas. Feito isso, o usuário deverá clicar na caixa da Jurisdição e, na área de exibição, clicar no ícone "Distribuir expedientes da jurisdição utilizando filtros":

#### <span id="page-10-0"></span>**Inversão da ordem**

A inversão da ordem dos processos/expedientes é realizada no ícone "Inverter ordenação"

## <span id="page-11-1"></span>**Pesquisa**

A pesquisa poderá ser realizada dentro da caixa tanto na aba "Expediente" quanto na aba "Acervo" utilizando os filtros disponíveis.

#### <span id="page-11-0"></span>**Remover caixas**

O usuário poderá remover a(s) caixa(s) criada(s), quando desejar, e, para isso, basta clicar no ícone "Remover esta caixa".

# <span id="page-12-1"></span>**Conhecendo o Processo Eletrônico**

Os documentos do Processo Judicial Eletrônico também estão organizados como nos autos em papel, mas em formato digital.

Desta forma, o usuário externo terá acesso aos autos digitais 24 (vinte e quatro) horas por dia, 365 (trezentos e sessenta e cinco) dias do ano ininterruptamente, salvo os casos de indisponibilidade do Sistema, possibilitando que o usuário externo trabalhe a qualquer momento.

O PJe permite acessar os autos digitais de várias formas, ora clicando sobre o número do processo, ora clicando no botão "Autos digitais". Ao abrir o processo o PJe iniciará uma nova aba no navegador. Ao clicar sobre a nova aba, é possível verificar na parte superior da tela o cabeçalho do processo com a sigla da classe, o número do processo e as partes que compõem o feito.

O cabeçalho exibe ainda o ícone "Copiar número para área de transferência"  $(\bullet)$ , que possibilitará ao usuário copiar o número do processo com mais agilidade e, o ícone "Mais detalhes" ( $\blacktriangleright$ ), que ao ser acionado, apresentará mais informações do processo, como o nome das partes e seus representantes, diferenciando cada polo por cores específicas e outras características processuais. Para recolher essas informações, basta clicar novamente sobre o cabeçalho.

#### <span id="page-12-0"></span>**Cronologia dos documentos e movimentos do processo**

Logo abaixo do cabeçalho, encontra-se a "cronologia dos documentos e movimentos" do processo. Por padrão, a cronologia será exibida em ordem decrescente.

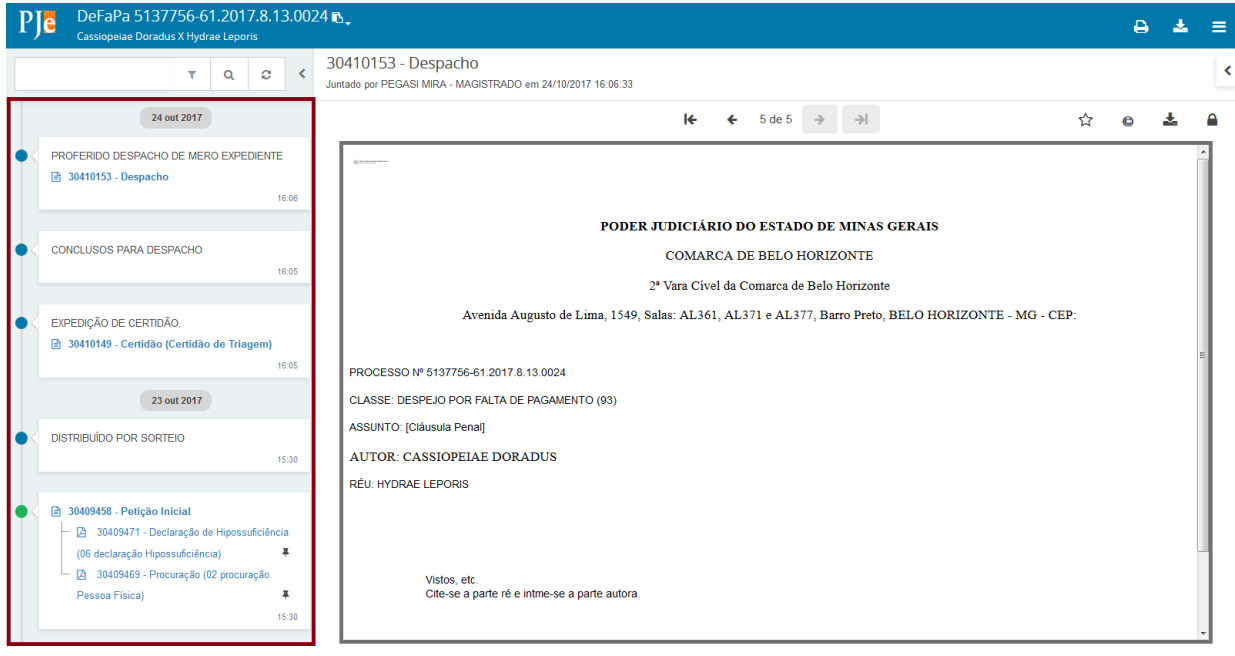

No campo "Pesquisar documentos ou movimentos", é possível localizar algum documento ou movimento específico. Para tanto, será necessário digitar o nome do documento ou movimento, e depois clicar no ícone "Pesquisar".

É possível alterar a exibição da cronologia, e para isso, o usuário deverá clicar no ícone "Filtros"  $(\tau)$ . Nesse mesmo campo, o usuário poderá ainda ocultar os documentos ou movimentos, desmarcando a opção desejada.

Qualquer alteração na forma original de visualização dos documentos e movimentos do processo poderá ser desfeita, e para isso o usuário terá que clicar no ícone "Atualizar"  $\mathfrak{S}(-)$ .

O ícone "Ocultar cronologia" (<) é um campo expansível que permite ocultar a cronologia dos documentos e movimentos. Para fazê-lo, será necessário clicar no referido ícone.

E, para expandir, basta realizar a mesma ação, clicando sobre o ícone que agora se denomina "Exibir cronologia".

Abaixo do campo de pesquisa, são exibidos os documentos e movimentos do processo. A data acima do documento/movimento indica quando ele foi juntado/lançado aos autos.

Ressalta-se que, a data de juntada do documento coincidirá com a data da assinatura.

O lançamento das movimentações será realizado automaticamente pelo Sistema, por exemplo, quando um usuário distribuir uma ação no PJe, o próprio Sistema lançará a movimentação "Distribuído por sorteio" ou "Distribuído por dependência" dependendo de cada caso.

Da mesma forma, quando a Secretaria encaminhar o processo concluso ao gabinete, o Sistema fará o lançamento da movimentação correspondente (concluso para despacho, decisão ou julgamento). Como esses movimentos são lançamentos automaticamente, eles ficarão disponíveis para consulta do público externo.

Alguns documentos produzidos por um usuário interno também vão gerar movimentos, por exemplo, quando a Secretaria juntar uma certidão aos autos digitais, o Sistema exibirá tanto o documento quanto o movimento correspondente. As movimentações do processo são apresentadas em letras maiúsculas, enquanto os documentos são apresentados somente com as iniciais em caixa alta, nas cores azul ou vermelho, conforme a publicidade do documento. O horário de juntada do documento e/ou lançamento da movimentação também é registrado no Sistema.

Os documentos criados no editor de texto do PJe são apresentados com o ícone ( $\Box$ ), enquanto que os documentos juntados no formato PDF são apresentados pelo ícone  $(\mathbb{B})$ .

Os documentos públicos são apresentados na cor azul, e os sigilosos são apresentados com na cor vermelha.

Ao inserir um documento no PJe, este recebe um número identificador (ID), que não se repete no PJe. Fazendo uma analogia com o processo físico, o número identificador assemelha-se à numeração das folhas dos autos, que permite referenciar um documento.

Os ícones coloridos ao lado esquerdo de cada documento/movimento representam o tipo de usuário que realizou o ato, conforme abaixo:

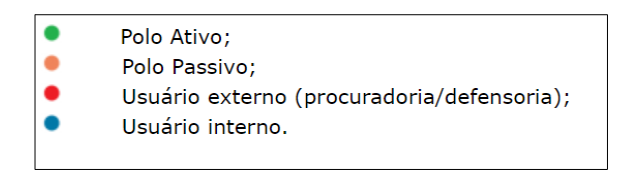

#### <span id="page-14-0"></span>**Documentos do processo**

Na cronologia dos documentos e movimentos, ao clicar sobre um documento, ele será exibido ao lado direito da tela, para visualização:

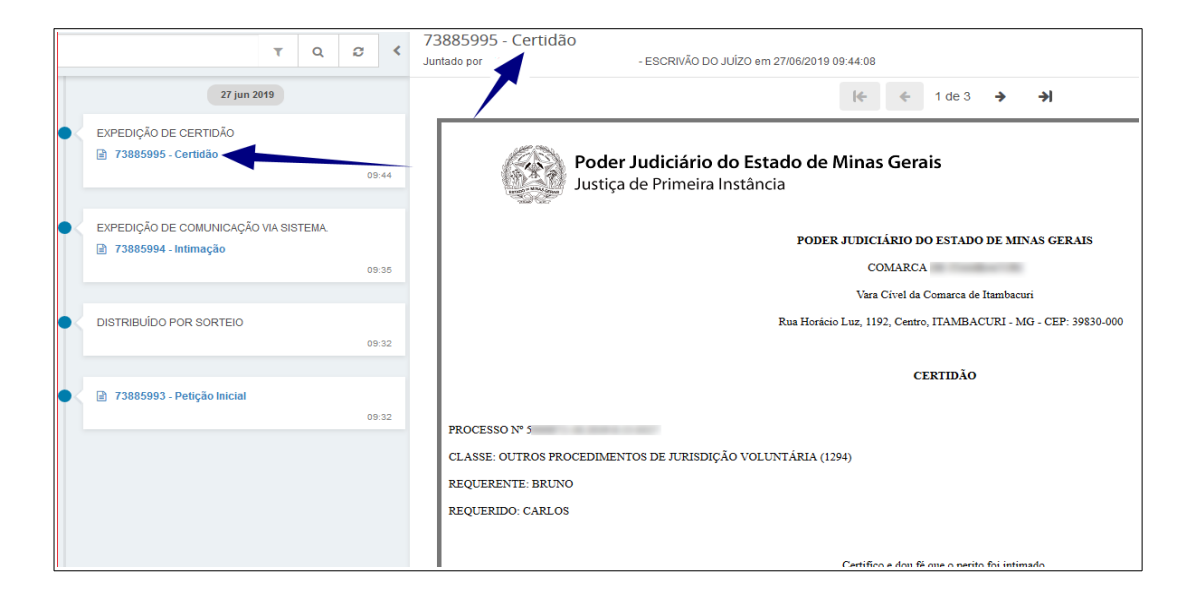

a) No cabeçalho do documento são exibidos o ID, o nome do documento, quem realizou a juntada (assinatura), bem como a data e o horário em que este foi juntado aos autos digitais.

b) As setas direcionais ( $\leftarrow \leftarrow$  4 de  $\rightarrow \rightarrow$ ) possibilitam a navegação entre os documentos do processo.

c) O ícone "Adicionar aos favoritos" ( $\hat{\mathbf{x}}$ ) permite favoritar um documento, para que sua localização com maior facilidade.

Ao clicar sobre o ícone, ele ficará na cor amarela, e receberá o nome de "Remover dos favoritos" (\*). Enquanto o documento estiver marcado como favorito, ele estará disponível no campo "Exibir favoritos" ( $\triangle$ ), que fica do lado direito da tela. Ao clicar sobre este ícone, o campo se expandirá, exibindo os documentos favoritados.

Em "Favoritos" será possível baixar os documentos favoritados através do ícone "Download favoritos"  $(\triangle)$ . Nesse campo, é possível também remover a marcação de favorito do documento através do ícone "Remover dos favoritos" (X). Para ocultar o campo "Exibir favoritos", será necessário clicar no ícone "Ocultar favoritos".Vale ressaltar que os documentos favoritos só estarão visíveis para o usuário que os favoritou.

d) O ícone "Certidão" ( ) possibilita visualizar a certidão de juntada do documento. Tratase de um comprovante gerado automaticamente pelo Sistema quando qualquer usuário realizar a juntada do documento nos autos através da assinatura. Fazendo uma analogia com o processo físico, ele se assemelha ao comprovante de protocolo ou a um carimbo de juntada.

e) O ícone "Lembretes" ( $\overline{+}$ ) permite que o usuário interno insira um lembrete em um documento.

f) O ícone "Download do documento"  $(\bullet)$  permite salvar uma cópia do documento que está sendo visualizado no computador do usuário.

g) O ícone "Assinaturas" ( $\Box$ ) possibilita visualizar dados da assinatura do documento. Para recolher as informações do ícone "Assinaturas", basta clicar novamente sobre ele.

#### <span id="page-15-0"></span>**Outros ícones dos detalhes do processo**

Na área do cabeçalho do processo, ainda são exibidos os seguintes ícones no canto superior direito:

a) "Imprimir a lista de documentos"  $($   $\bullet$   $)$ : ao clicar sobre ele, uma nova aba será aberta apresentando todos os documentos que foram juntados ao processo, e informações básicas sobre eles. Para imprimir a referida lista, basta clicar no botão "Imprimir".

b) "Download autos do processo"  $(\pm)$ : permite baixar todos os documentos do processo em um único arquivo PDF. Ao clicar sobre o ícone, o usuário poderá utilizar um dos filtros disponíveis ou, caso queira fazer o download de todos os documentos do processo, basta clicar no botão "Download".

c) Menu  $($   $\equiv$   $)$ : Nesse campo estão disponíveis as opções de menu do processo, o usuário poderá executar algumas ações e verificar outras informações sobre os autos digitais. Vale ressaltar que as opções do "Menu" poderão variar de acordo com o perfil do usuário que está visualizando o processo.

#### **Ícone "Menu"**

Ao clicar sobre o ícone Menu ( $\equiv$ ) dos autos, serão exibidas opções configuradas de acordo com o perfil de cada usuário. Vejamos:

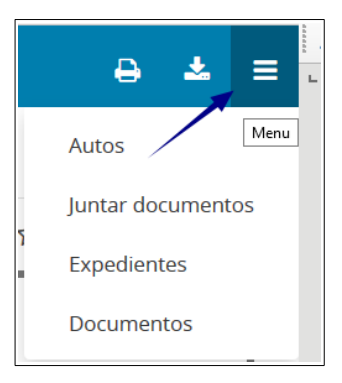

a) **Autos:** Caso o usuário tenha acessado qualquer outra opção disponível no menu, e queira retornar para a tela de visualização dos documentos e movimentos, será necessário clicar sobre esta opção.

b) **Juntar documentos:** Esta opção permite juntar novos documentos ao processo, como por exemplo as petições.

d) **Expedientes:** Exibe os atos de comunicação que foram realizados no processo.

i) **Documentos:** Lista de todos os documentos juntados ao processo, porém, sem a movimentação.

# <span id="page-17-0"></span>**Consulta processual**

Na Consulta Processual os peritos terão acesso à pesquisa de processos públicos, salvo nos casos de processos sigilosos (o perito visualizará somente se estiver cadastrado). Neste sentido, para realizar a consulta, se faz necessário acessar a funcionalidade do menu "**Processo > Pesquisar > Processo"**.

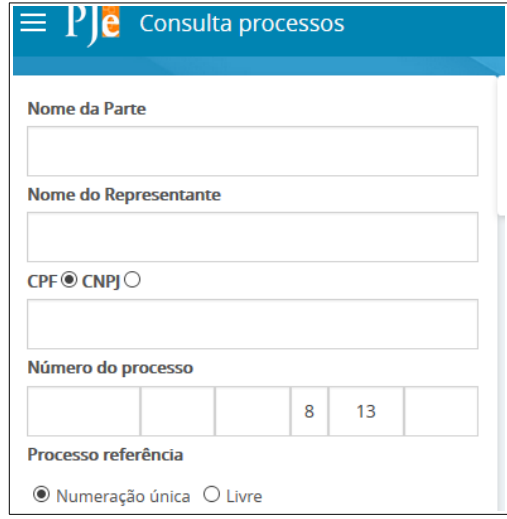

A consulta de processos poderá ser realizada com dados específicos utilizando os filtros disponibilizados. Após informar os dados desejados ou utilizar pelo menos um dos critérios de pesquisa, clicar no botão "pesquisa". O resultado da pesquisa será apresentado à direita da tela.

Para cada processo que atende aos critérios da pesquisa são retornadas as seguintes informações:

- Processo: exibe o número do processo. Ao clicar no número do processo, terá acesso aos Autos digitais.
- Prioritário: apresenta o ícone  $(\bullet)$  $(\bullet)$ .
- Órgão julgador: exibe o nome do órgão julgador em que o processo se encontra.
- Autuado em: exibe a data da distribuição do processo.
- Classe judicial: exibe a classe judicial do processo.
- Polo ativo: exibe o nome da parte.
- Polo passivo: exibe o nome da parte.
- Última movimentação: exibe a última movimentação realizada no processo.

# <span id="page-18-2"></span>**Utilização do PJe por Órgãos técnicos ou científicos**

A utilização do PJe por Órgãos técnicos ou científicos é muito semelhante aos procedimentos realizados pelos peritos no Sistema. Porém, a Corregedoria cadastrará inicialmente um representante gestor que será o responsável por gerenciar as intimações e realizar a inclusão de novos representantes dentro dos Órgãos técnicos ou científicos.

Em caso de dúvidas, recomendamos a leitura da cartilha disponível no site do TJMG, no seguinte caminho: [http://www.tjmg.jus.br](http://www.tjmg.jus.br/) > PJe - 1ª Instância > MANUAIS E AMBIENTE DE TESTE > "Cartilha sobre o Módulo Procuradoria".

## <span id="page-18-1"></span>**Procedimento para inclusão de novos peritos nos Órgãos técnicos ou científicos**

- 1. Acessar o PJe com perfil de Gestor;
- 2. Clicar no menu Configuração > Pessoa > Procurador/Defensor
- 3. Clicar em Pré-cadastro;
- 4. Digitar o CPF do novo perito;
- 5. Clicar em pesquisar > confirmar;
- 6. Preencher o formulário;
- 7. Clicar na aba Órgão de Representação e vincular o perito ao Órgão de representação correspondente;
- 8. Selecionar a Atuação\* (Padrão, Distribuidor ou Gestor);
- 9. Clicar em INCLUIR.

#### <span id="page-18-0"></span>**Perfil e funcionalidades no PJe (item Atuação\*)**

Os perfis no módulo procuradoria possuem as permissões de acordo com a atuação definida pelo gestor. As permissões são as seguintes:

- a) **Gestor (Perfil mais amplo)**: Possui visibilidade irrestrita dos Expedientes (intimações) e do Acervo (processo nos quais o órgão foi cadastrado). Também tem como competência a inclusão de novos peritos no órgão.
- b) **Distribuidor(Perfil mediano)**: Visualizará somente os processos das jurisdições configuradas para o seu perfil. Para organização, o Distribuidor poderá criar caixas e vinculá-las a determinado perito. Deverá distribuir os processos, conforme a dinâmica de trabalho do órgão.
- c) **Padrão (Perfil mais restrito)**: Visualizará apenas os processos/jurisdições nos quais ele está vinculado. Essa vinculação será feita pelo Gestor ou pelo Distribuidor.